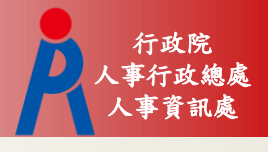

# 公教人員退休撫卹試算系統

107年8月27日

人事資訊處 操作流程

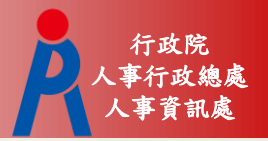

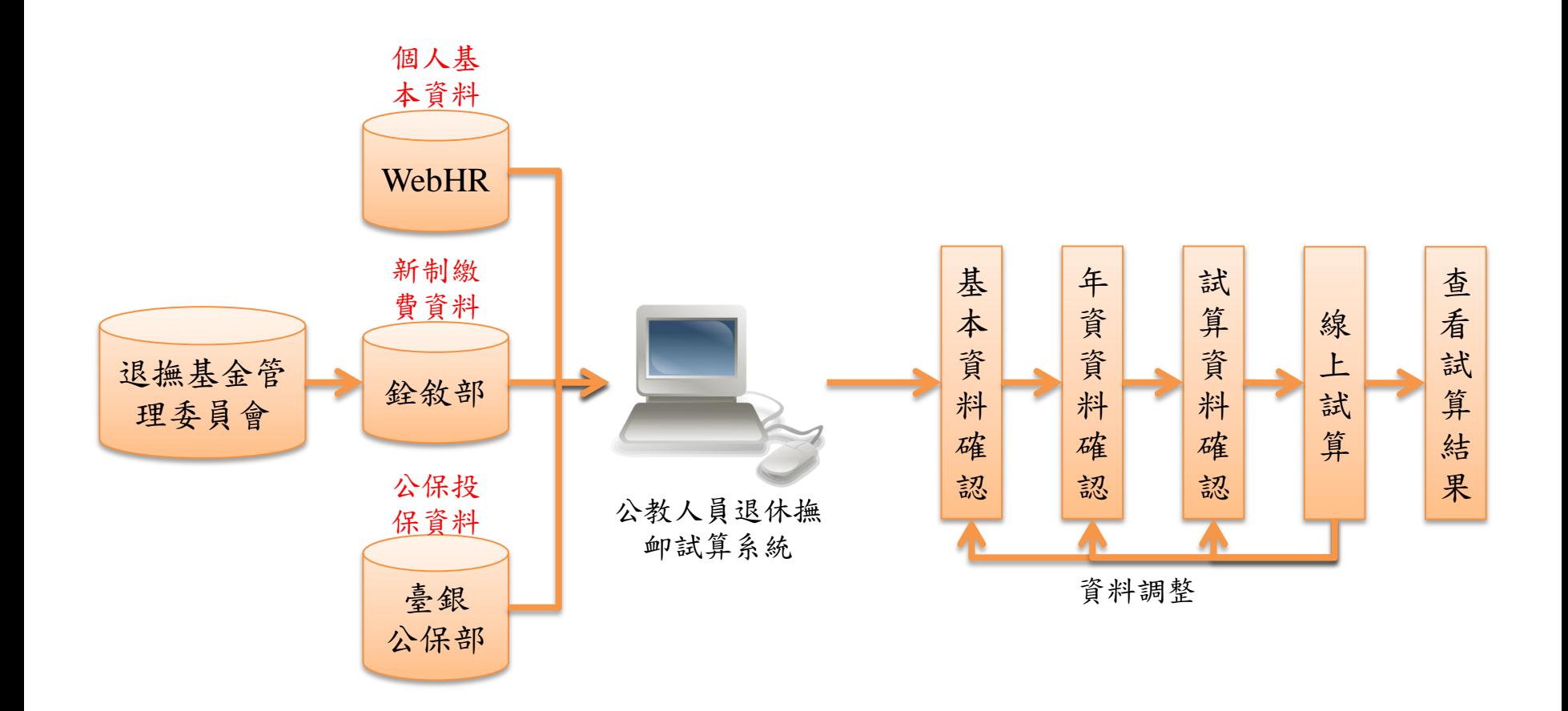

人事資訊處 系統畫面

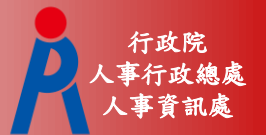

## 點擊「107.7.1【後】退休」進行試算

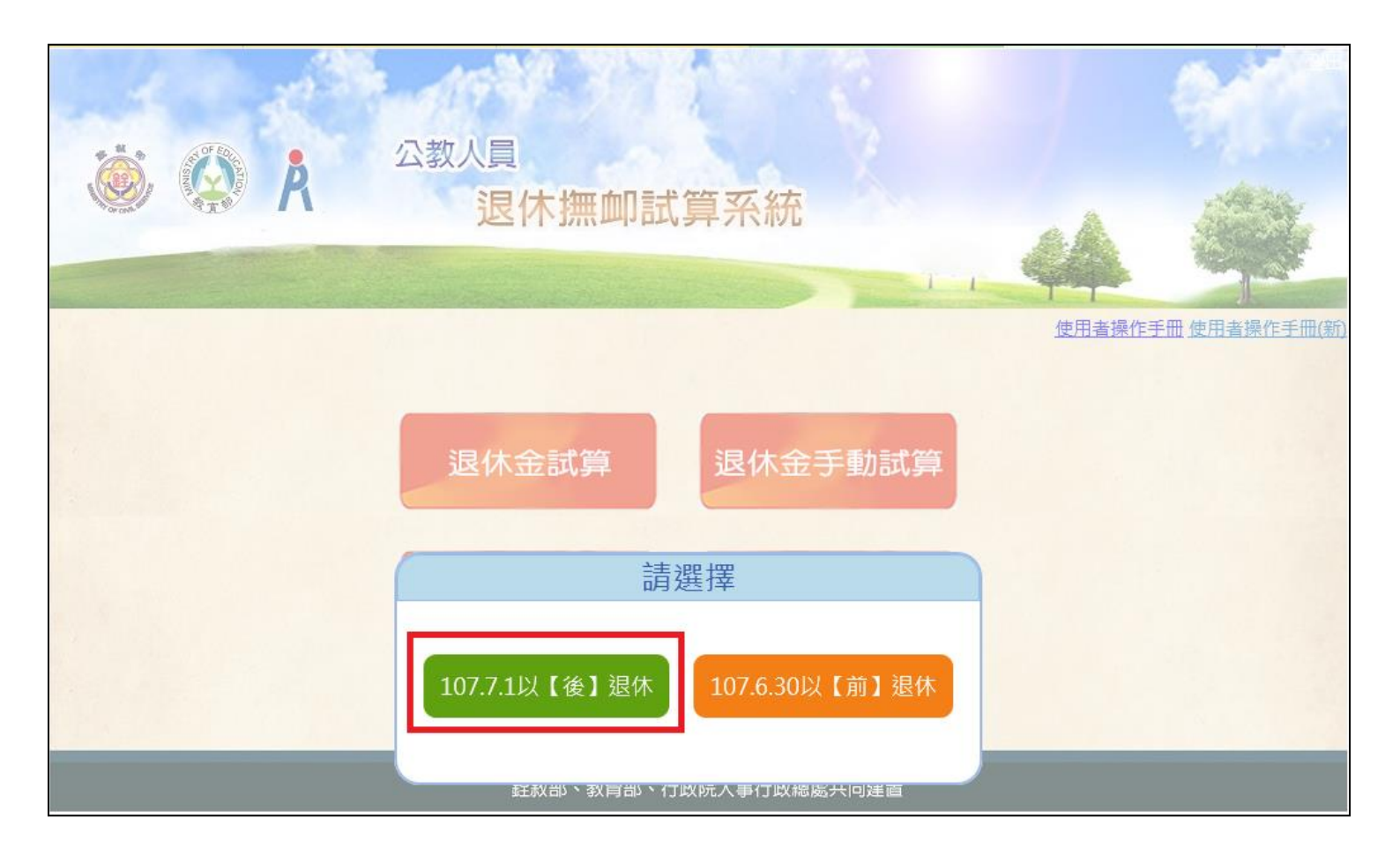

人事資訊處 系統畫面

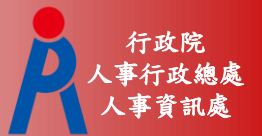

## 點擊「檢查」進行資料校對

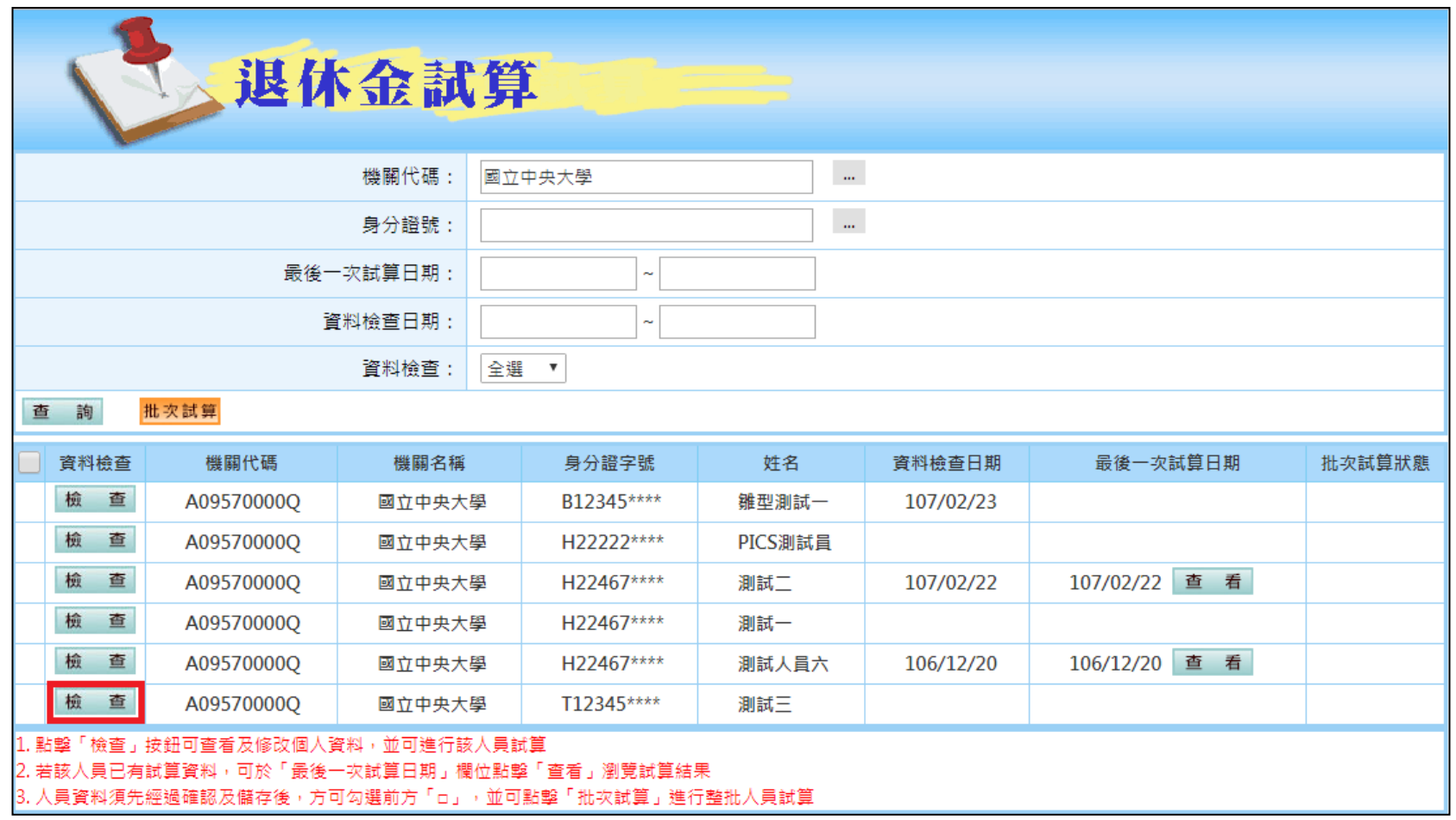

人事資訊處 基本資料確認

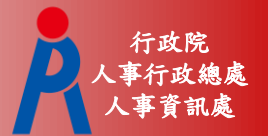

5

#### 確認並修改人員基本資料

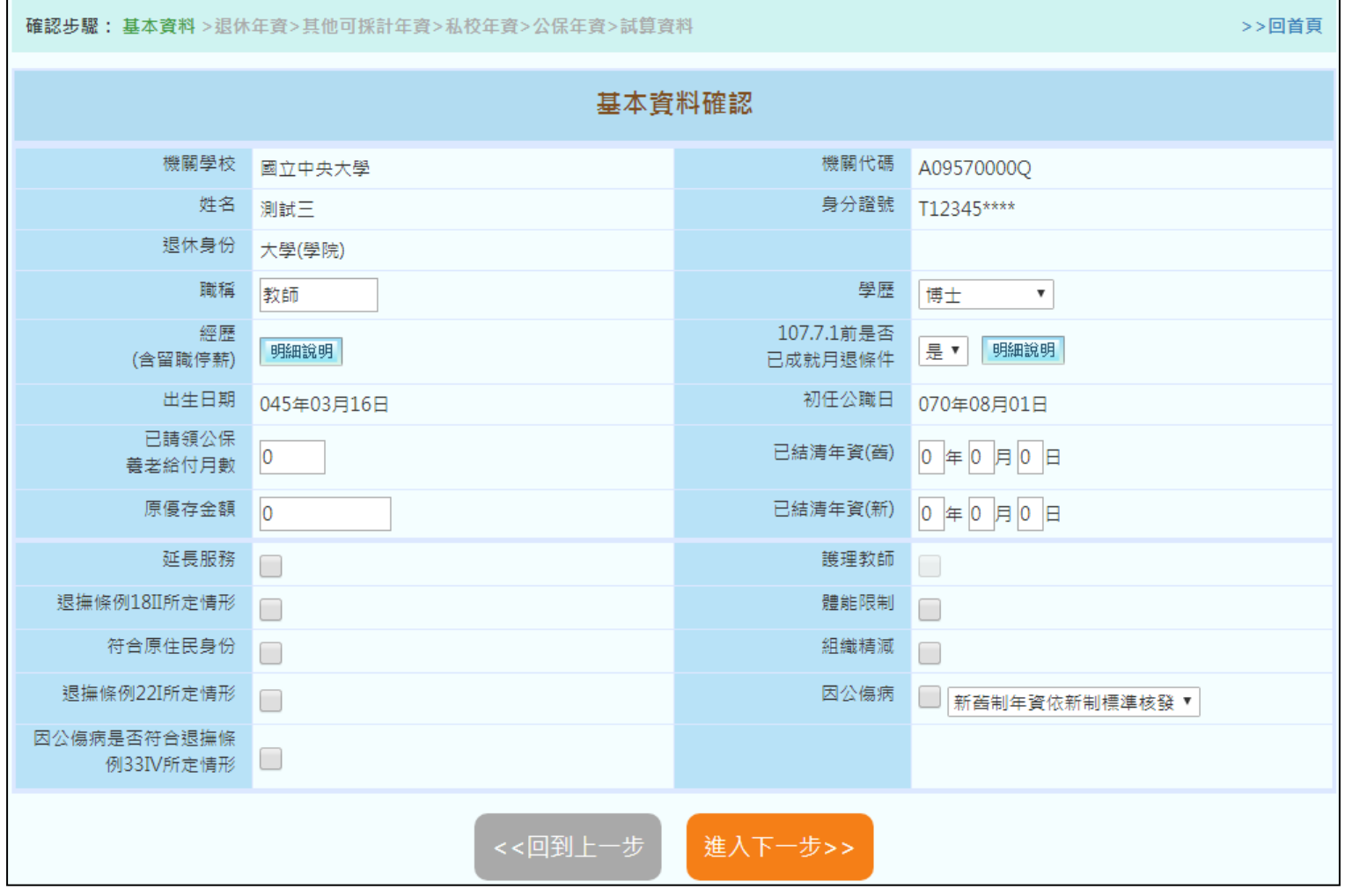

人事資訊處 基本資料確認

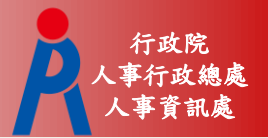

#### 確認並修改人員基本資料

– 系統自動帶入欄位,若有誤請修改來源資料

| 欄位                                       | 資料來源           |
|------------------------------------------|----------------|
| 機關學校、機關代碼、姓名、身份證號、退<br>休身份、學歷、出生日期、初任公職日 | 表1基本資料檔        |
| 職稱                                       | 表19經歷檔最後一筆現職經歷 |
| 經歷                                       | 表19經歷檔         |
| 已請領公保養老給付月數、原優存金額                        | 臺灣銀行公保部        |
| - 107.7.1前是否已成就月退條件為系統依目前退               |                |

休年資自動判斷,調整退休年資即會自動更新

– 其餘資料欄位由人事人員輸入

退休年資確認

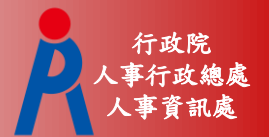

#### 確認並修改退休年資

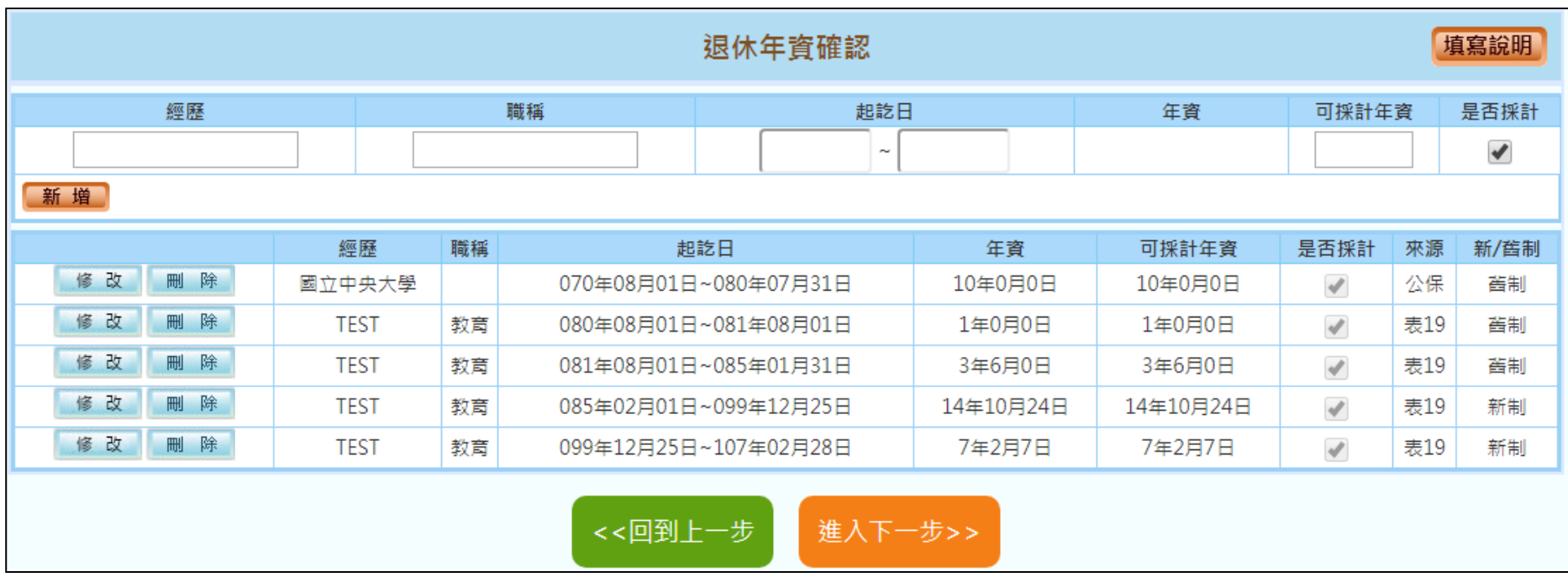

退休年資確認

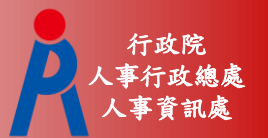

- 系統自動展算之年資
	- 基管會回傳之最後一筆繳費起日~預計退休生 效日之年資

年資計算方式

- Step 1:依退休年度計算破月之總天數
- Step 2:計算完整月之總月數
- Step 3:各段年資分別加總
- Step 4:所有年資全部加總

退休年資確認

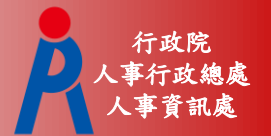

### 年資破月計算案例

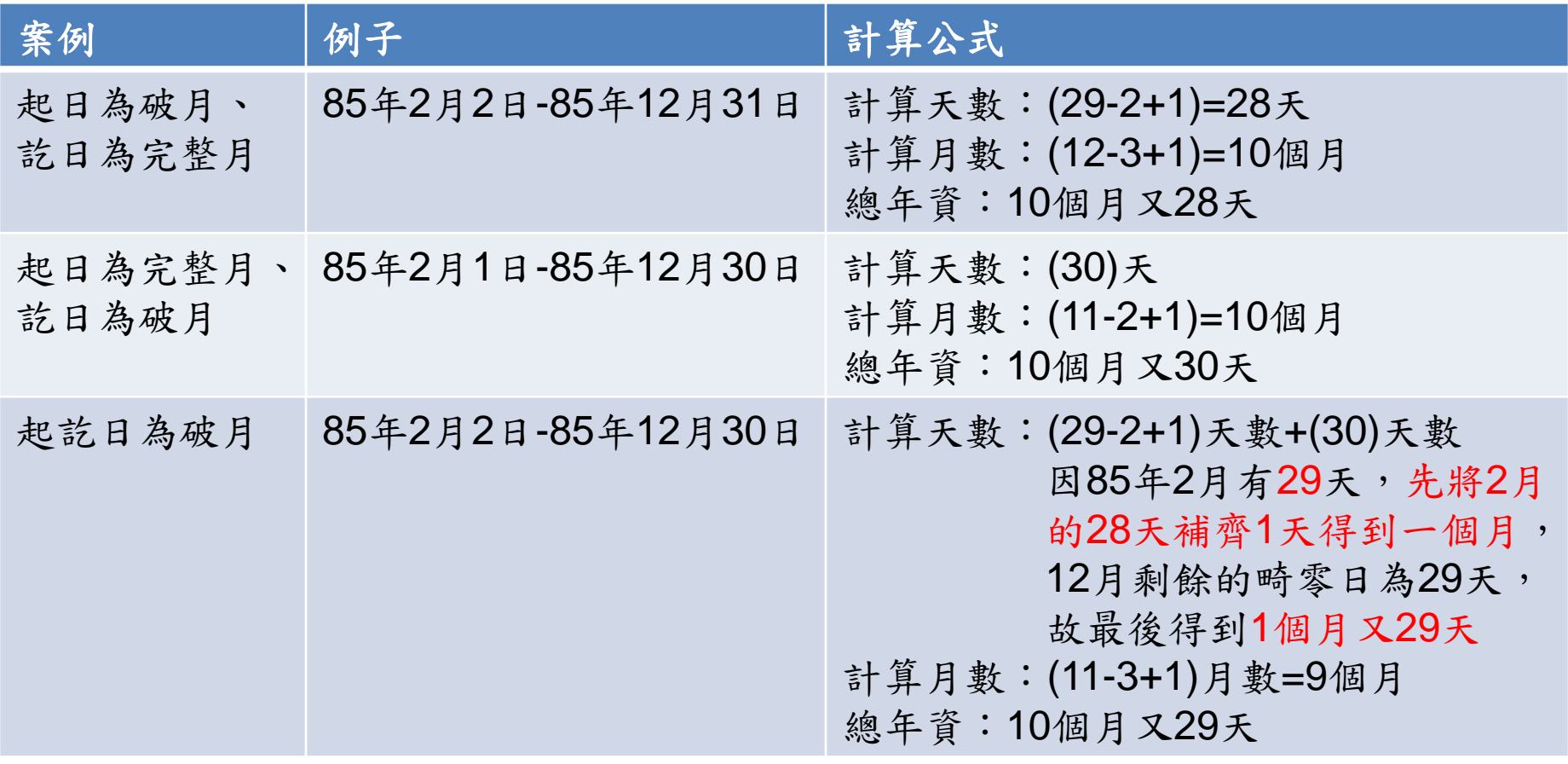

註:年資計算公式為教育部提供

退休年資確認

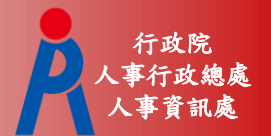

#### 確認並修改退休年資

#### – 新增年資資料

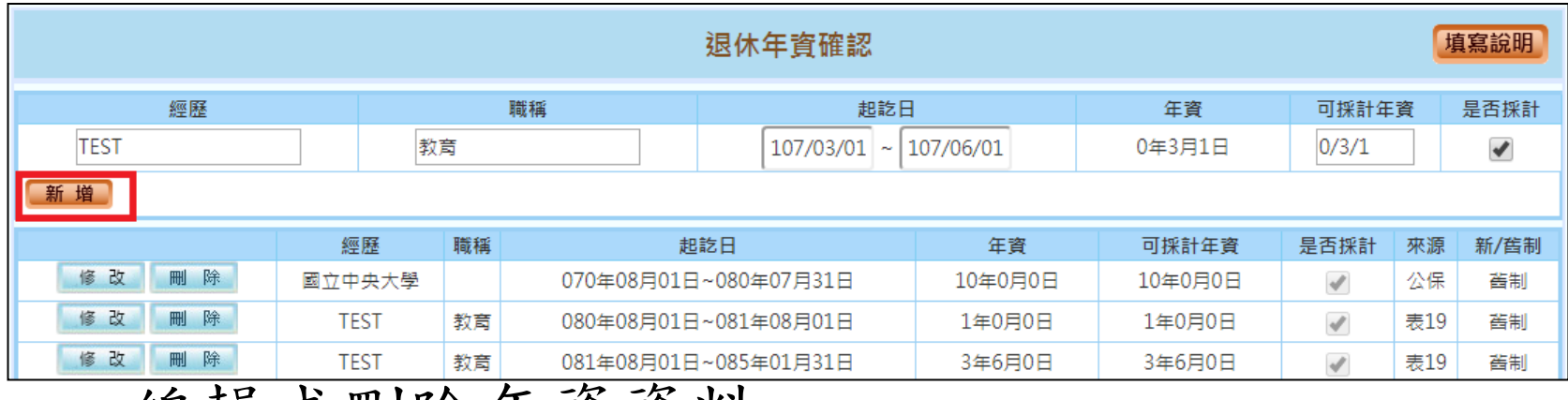

#### – 編輯或刪除年資資料 退休年資確認 經歷 職種 起訖日 年育 可採計年資 國立中央大學  $10/0/0$  $070/08/01$  ~ 080/07/31 10年0月0日 修改 取消 經歷 職稱 起訖日 年資 可採計年資 是否採計 來源 該筆資料修改中 國立中央大學 070年08月01日~080年07月31日 10年0月0日 10年0月0日 公保  $\overline{\mathscr{A}}$ 修改 刪 除 **TEST** 教育 080年08月01日~081年08月01日 1年0月0日 1年0月0日  $\mathcal{A}$ 表19 修改 刪除 **TEST** 081年08月01日~085年01月31日 教育 3年6月0日 3年6月0日  $\mathcal{A}$ 表19

填寫說明

是否採計

 $\blacktriangledown$ 

新/舊制

善制

舊制

善制

退休年資確認

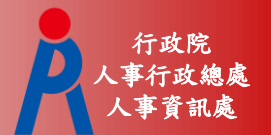

#### 確認並修改退休年資

#### – 點擊「填寫說明」可瞭解退休年資說明

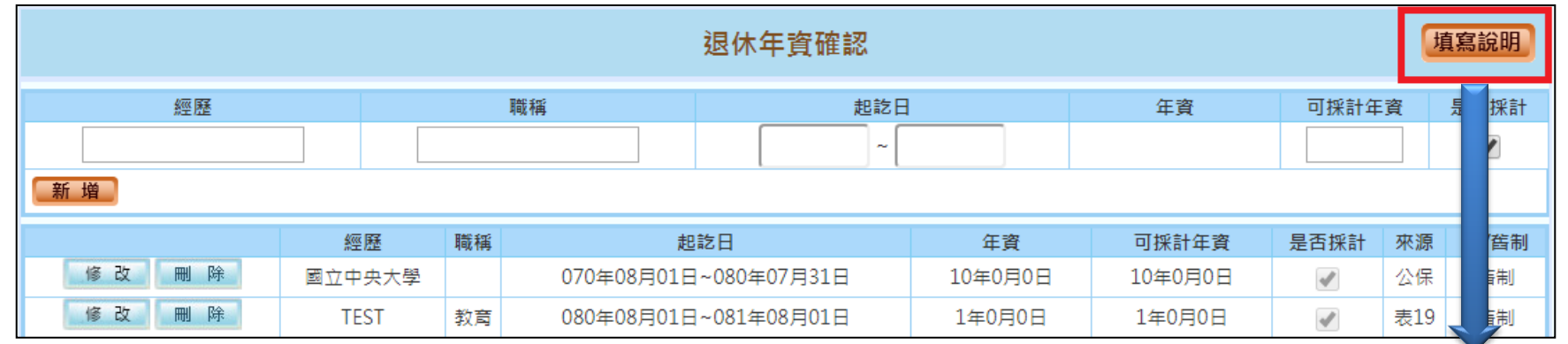

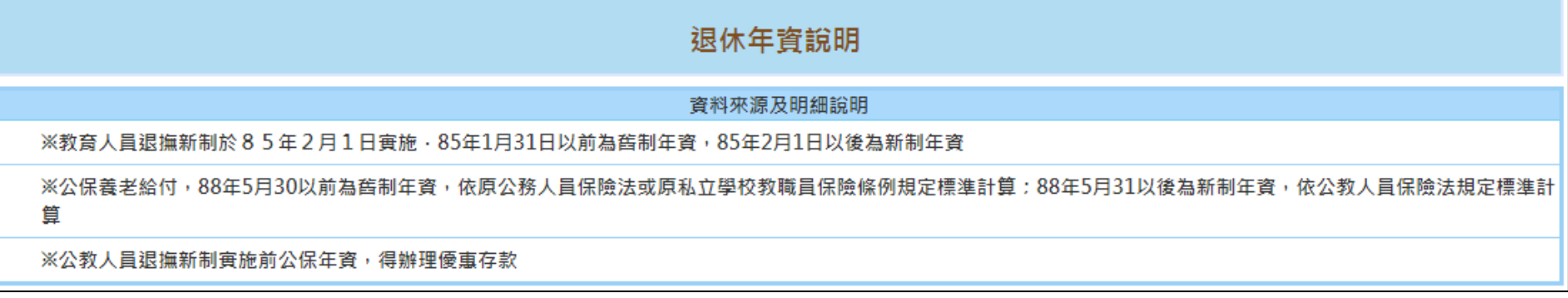

人事資訊處 其他可採計年資確認

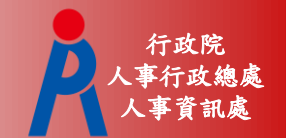

確認並修改其他可採計年資

– 點擊「填寫說明」可瞭解其他可採計年資說明

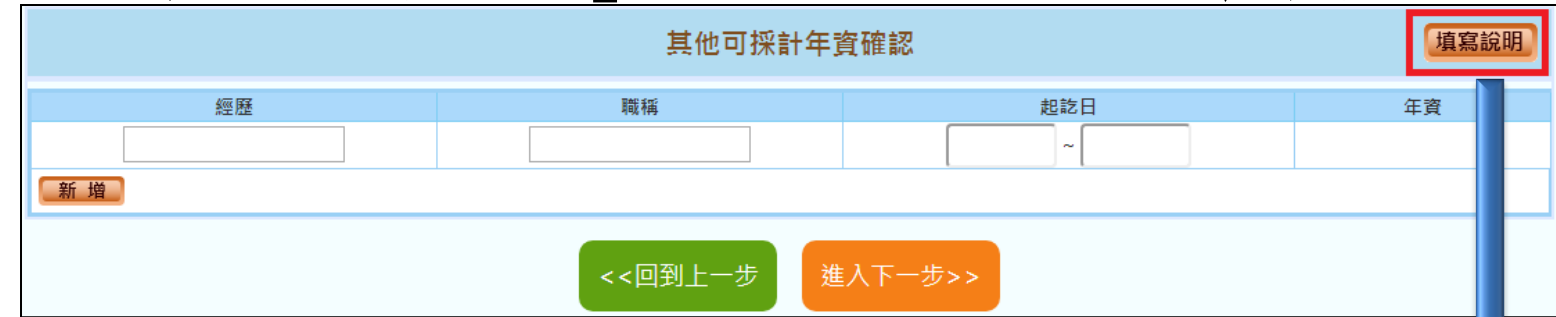

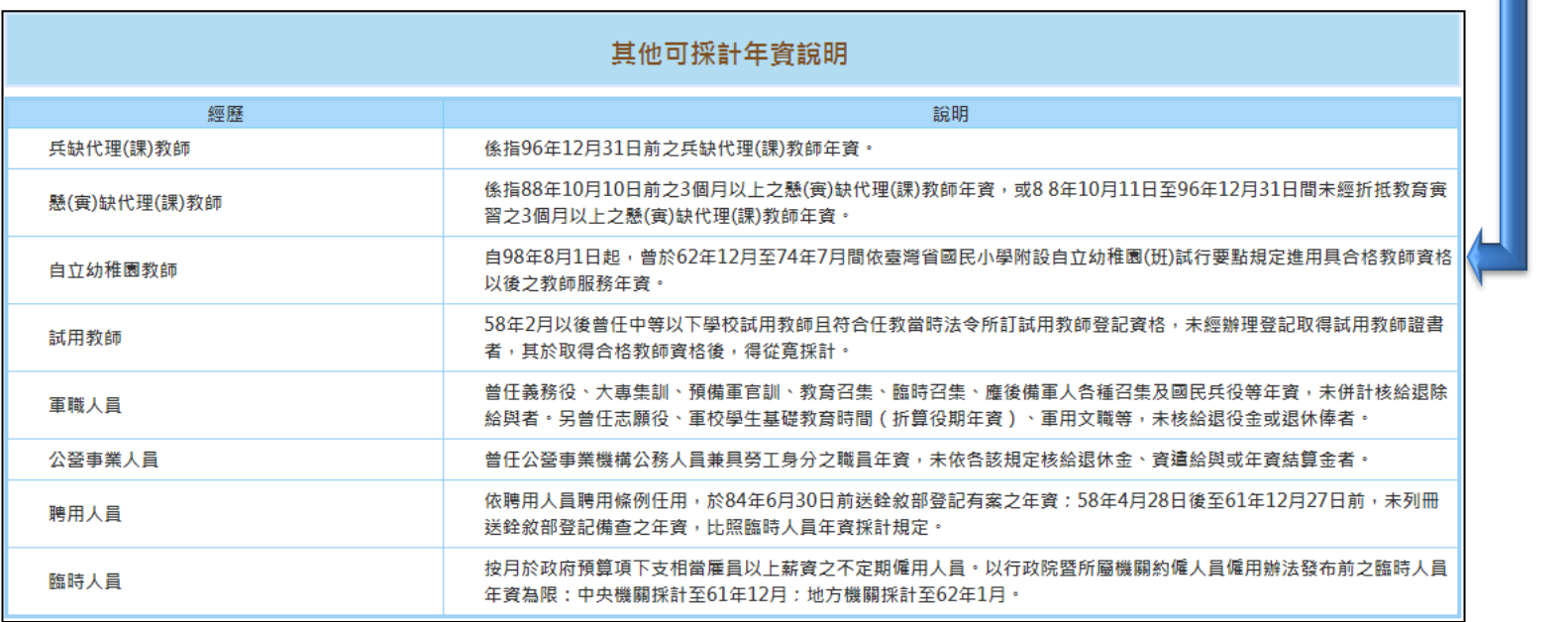

人事資訊處 私校年資確認

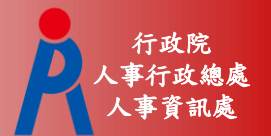

#### 確認並修改私校年資

#### – 點擊「填寫說明」可瞭解私校年資說明

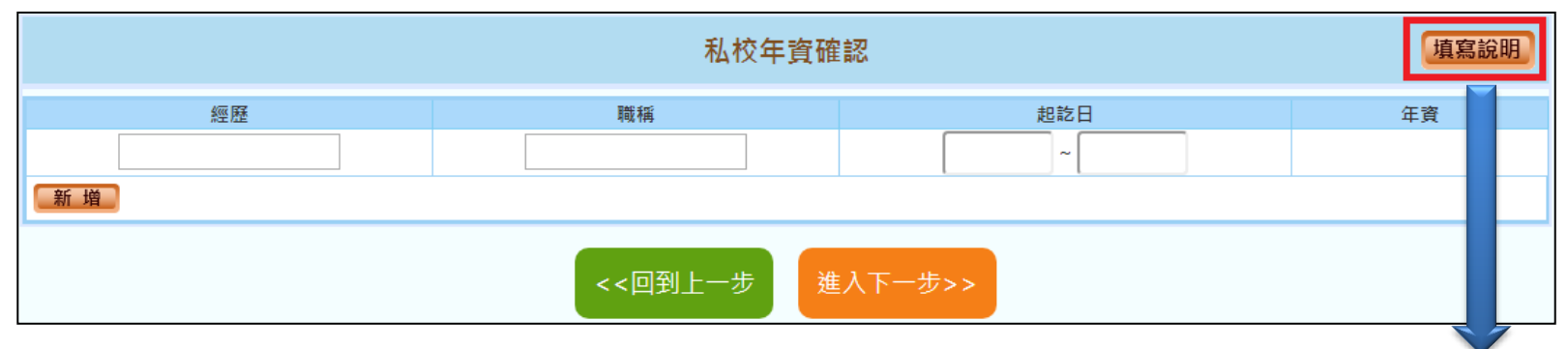

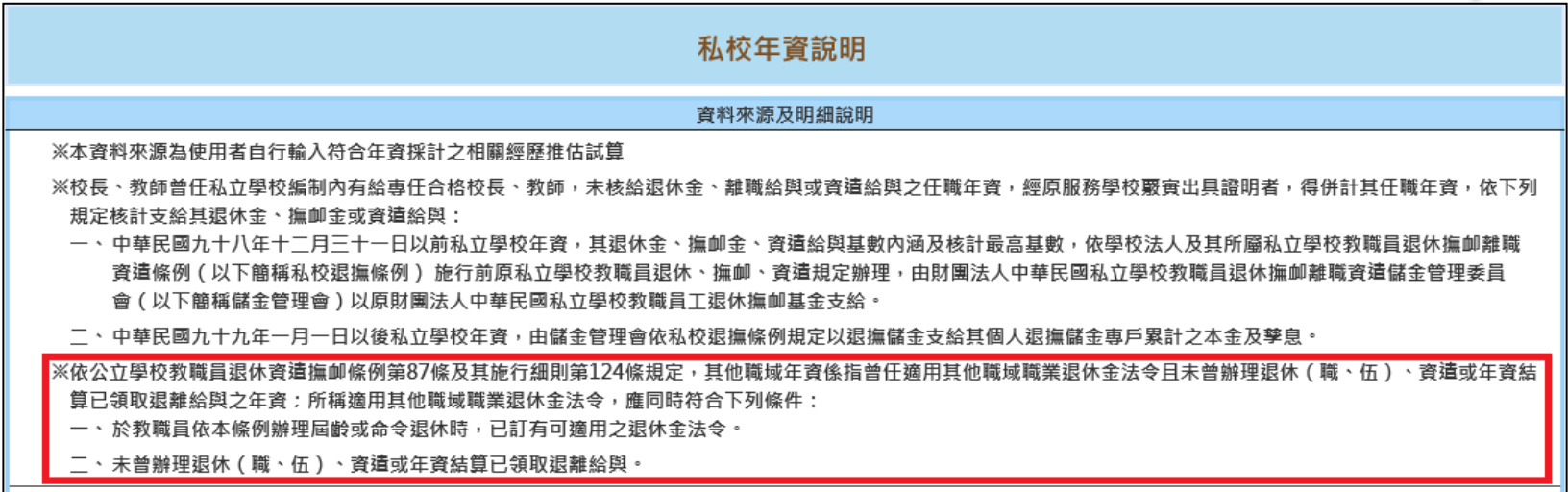

※自行勾選之年資資料 ,是否可實際納入退休年資計算,仍需由教育人員提供相關證明文件,以主管機關核定為準

人事資訊處 公保年資確認

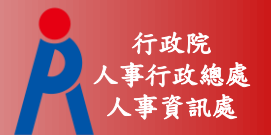

### 確認並修改公保年資

#### – 點擊「填寫說明」可瞭解公保年資說明

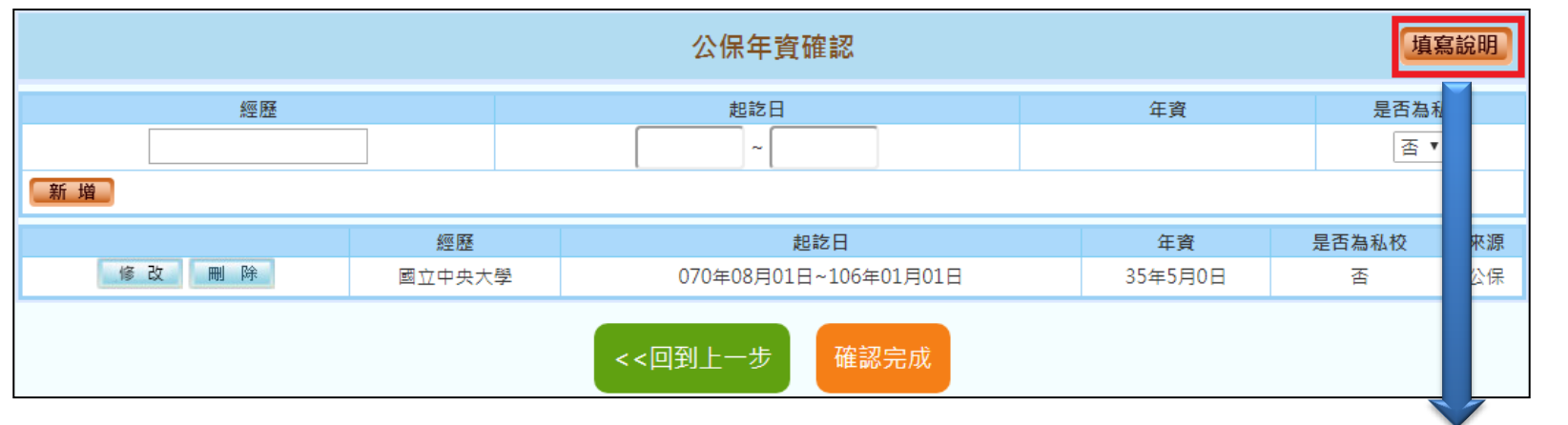

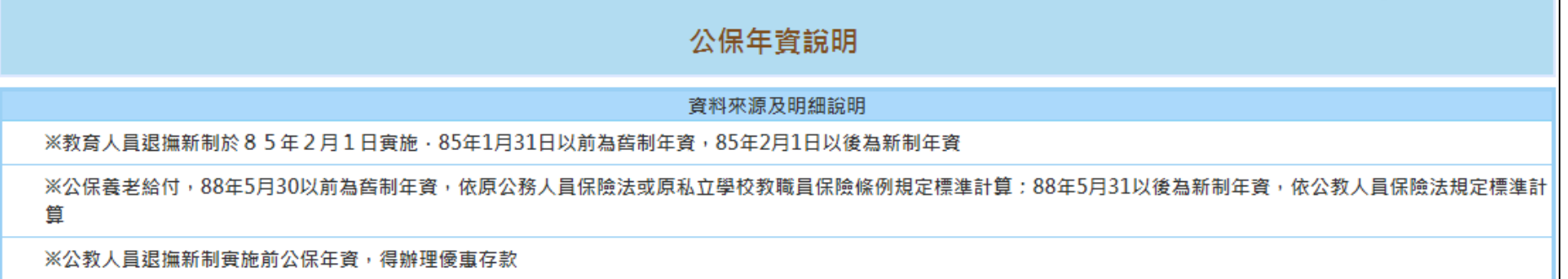

人事資訊處 公保年資確認

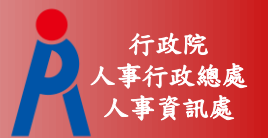

公保年資起訖區間為加保日至退保日

- 第一筆公保年資加保日為78年8月1日,退保日 為84年8月1日
	- 第二筆公保年資加保日為84年8月1日,退保日 為85年8月1日
- 輸入方式如下:

078年08年01日-084年08月01日 084年08月01日-085年08月01日

公保年資計算為加保日至退保日前一天(退 保日當日不計算)

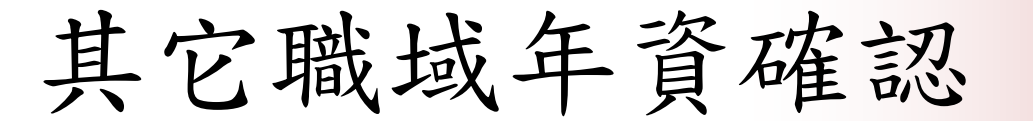

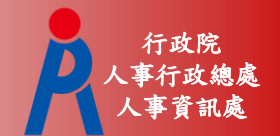

確認並修改其它職域年資

#### – 點擊「填寫說明」可瞭解其它職域年資說明

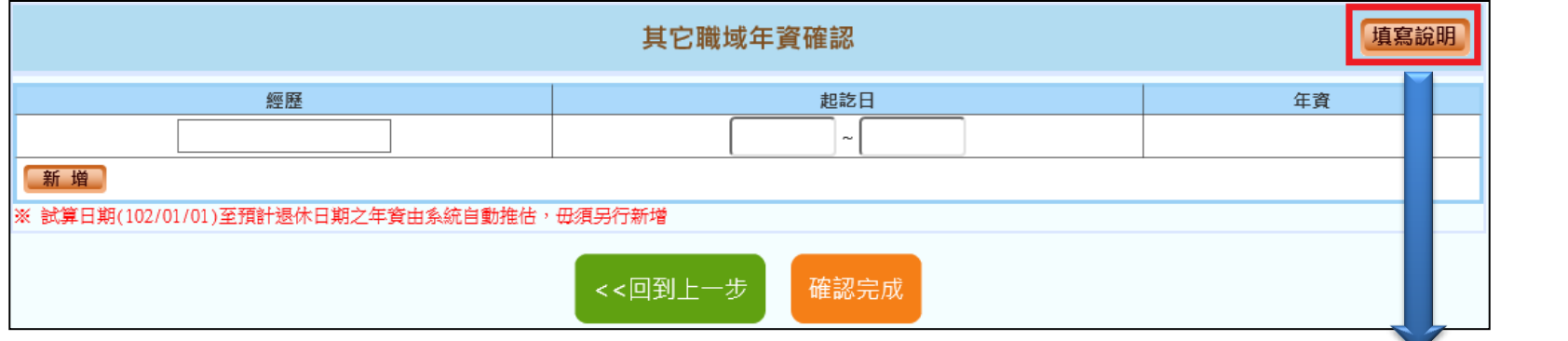

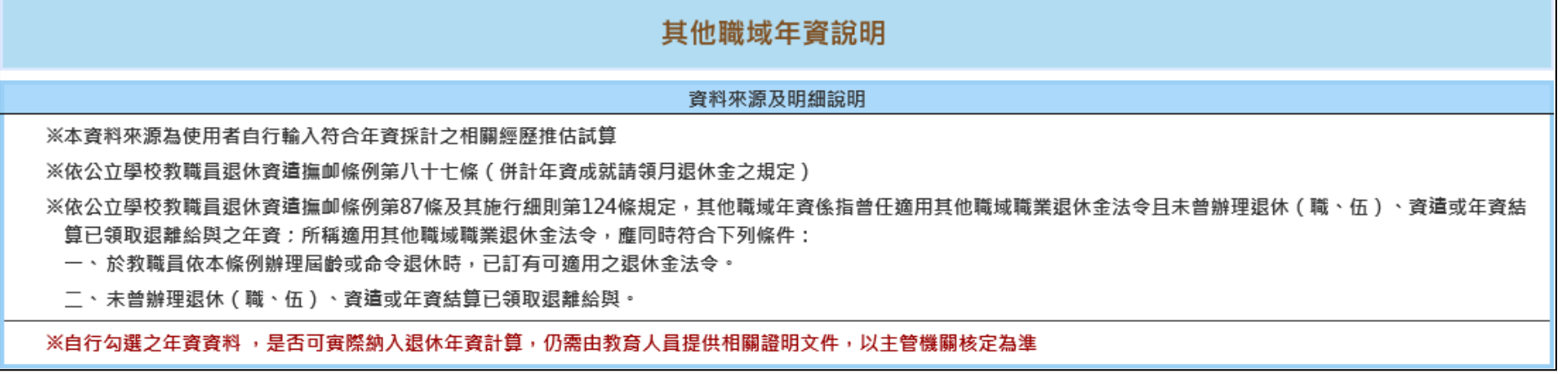

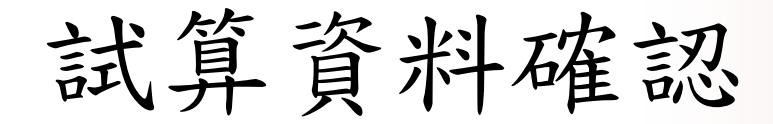

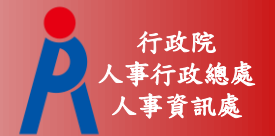

#### 選擇預計退休日期

- 最多可選4個預計退休日期
- 依已確認完成之退休資料推估各退休方案最早 可退休日期

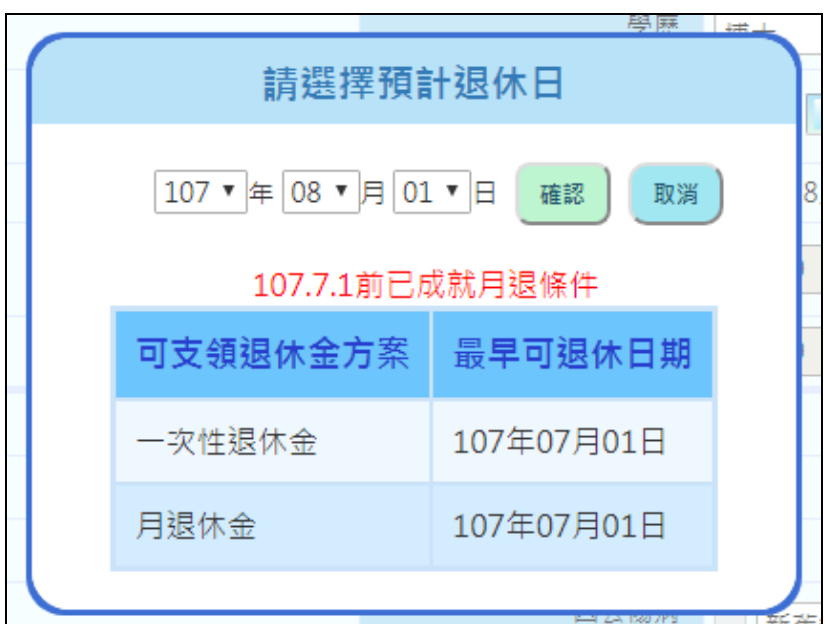

人事資訊處 試算資料確認

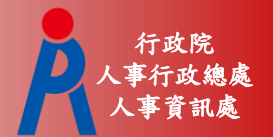

#### 確認並修改試算資料

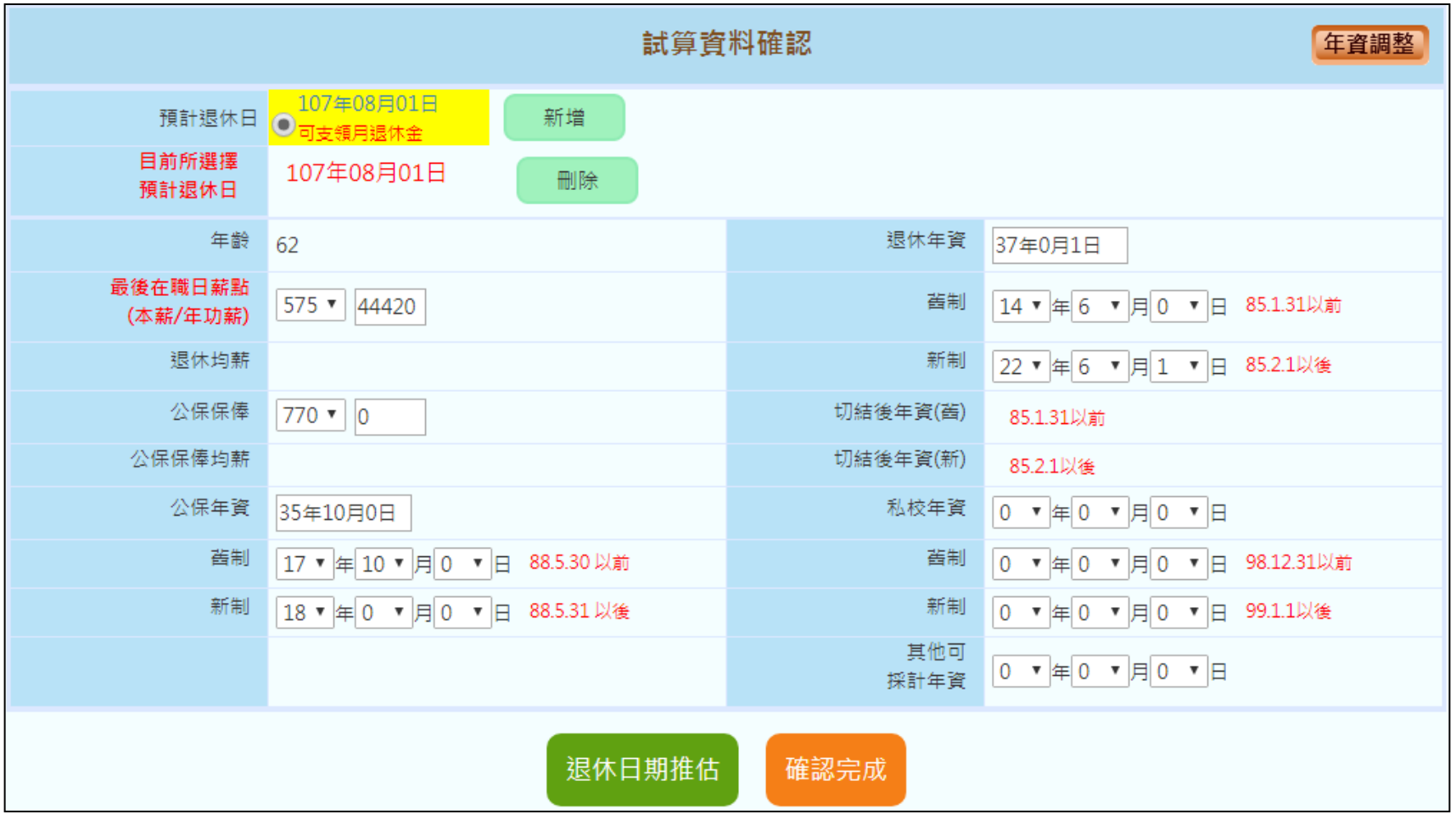

人事資訊處 試算資料確認

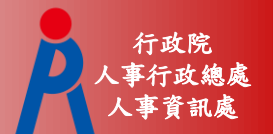

## 點擊「退休日期推估」可查看各退休金方 案可退休日期推估

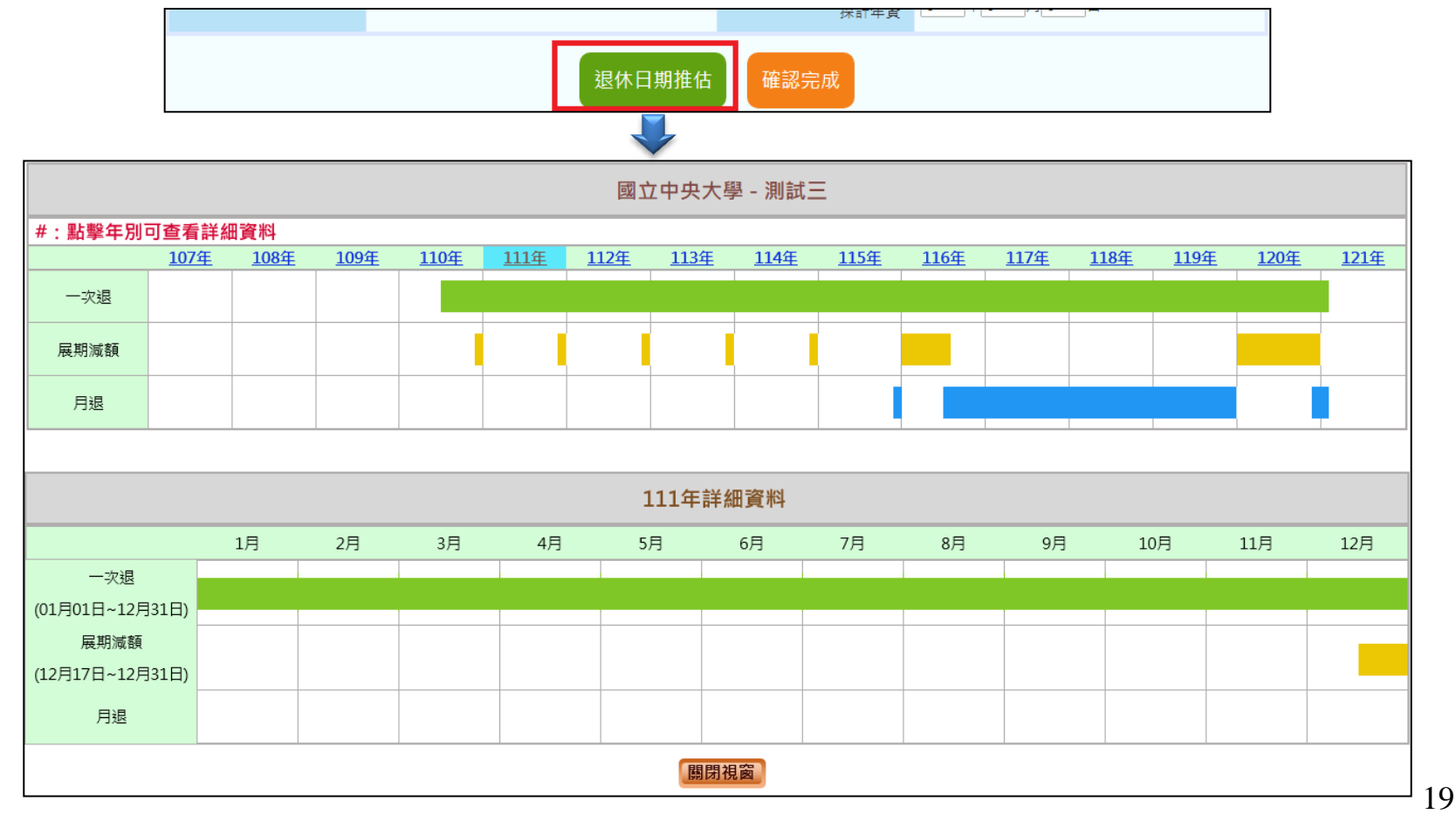

人事資訊處 試算資料確認

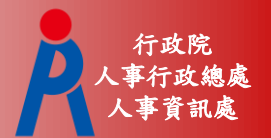

20

#### 退休方案需一致才能試算

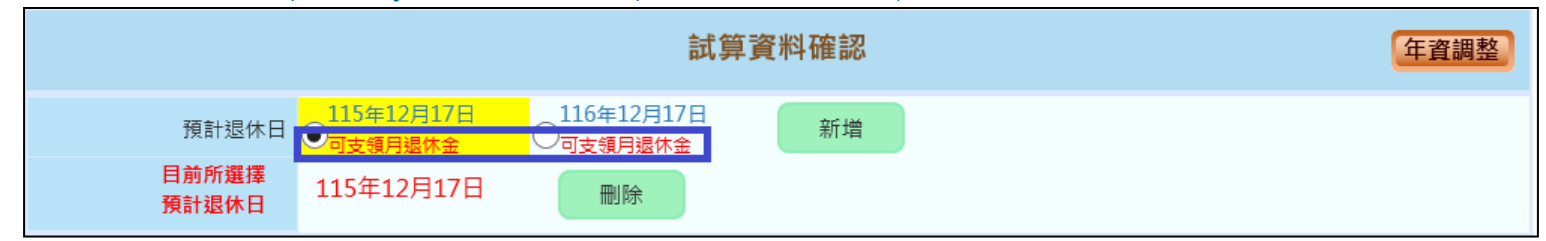

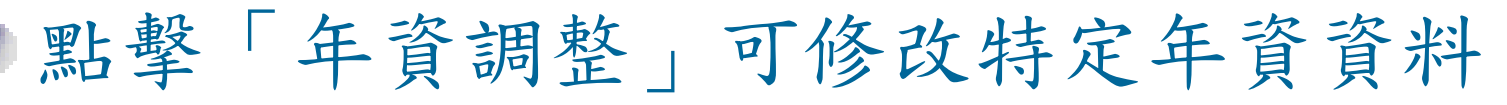

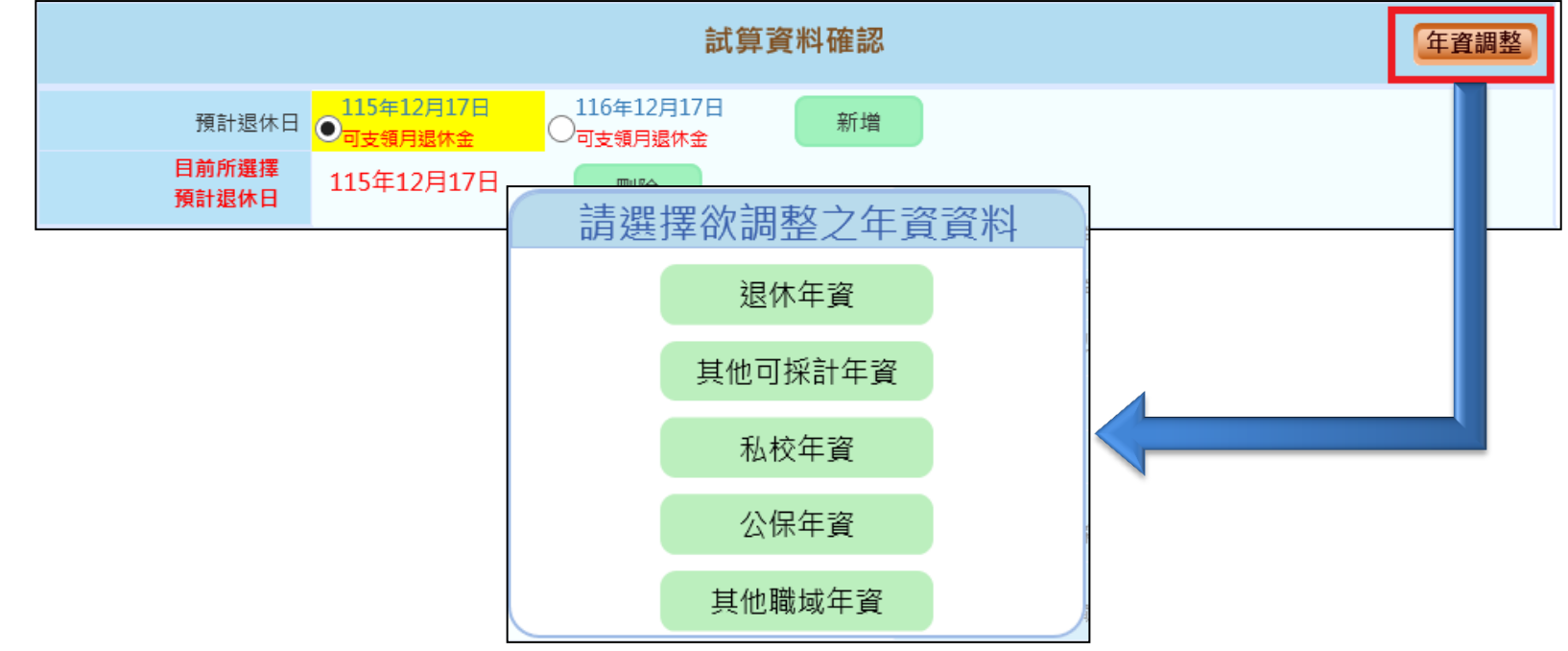

人事資訊處 試算資料確認

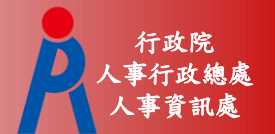

## ■點擊「○」可修改該預計退休日的試算資 料

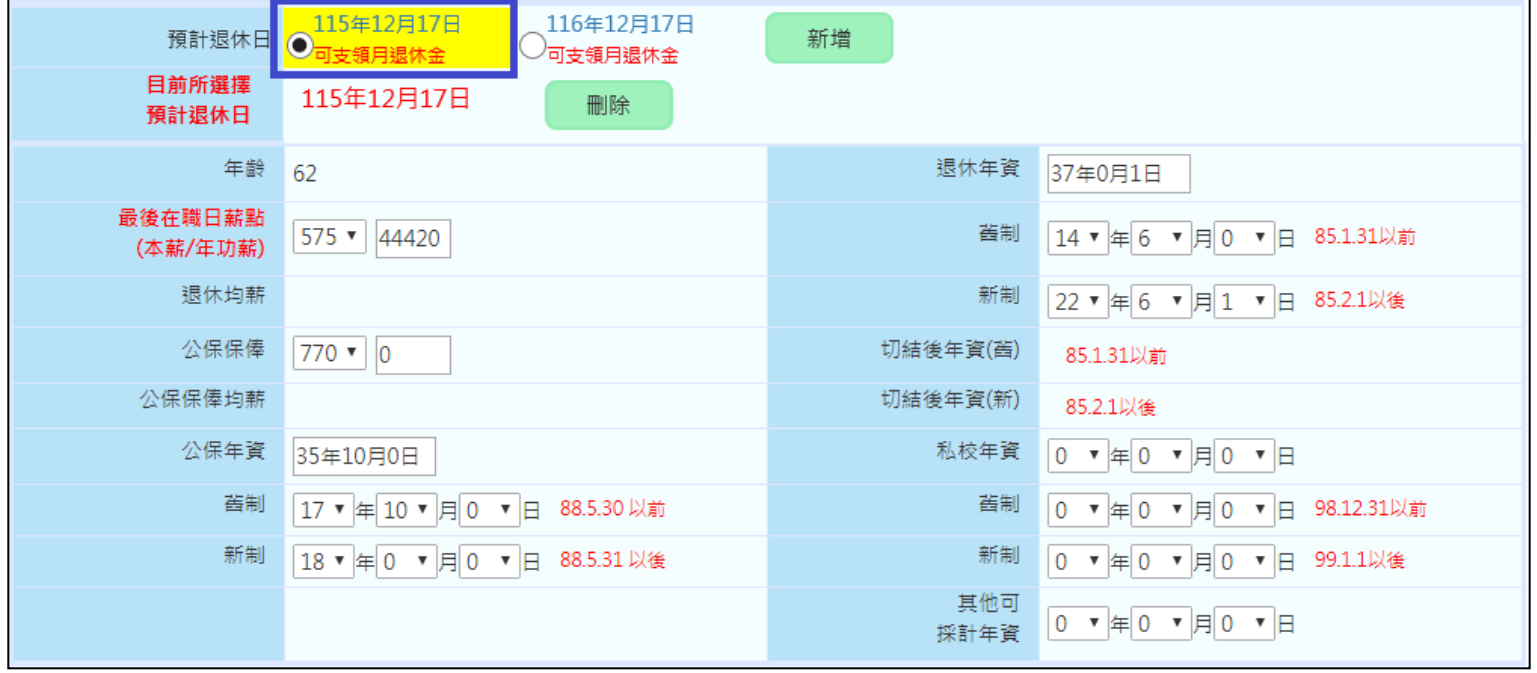

人事資訊處 試算資料確認

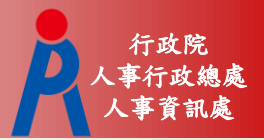

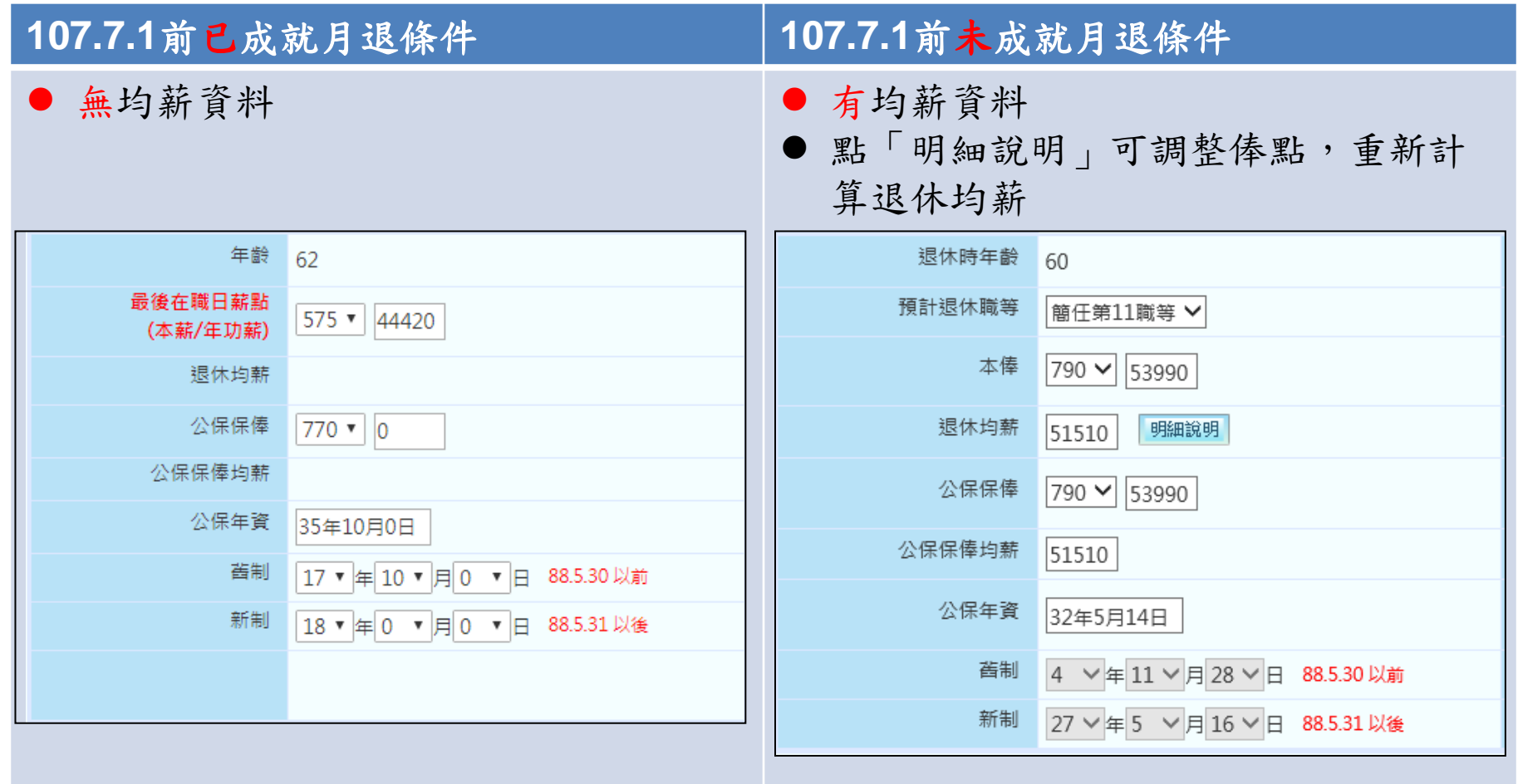

人事資訊處 試算資料確認

![](_page_22_Picture_1.jpeg)

- 退休均薪計算公式(教育部提供)
	- Step 1:退休年度之均薪年數(ex.5年)往前找出 平均均薪計算起日
	- Step 2:依繳費年度計算各段繳費天數 106年08月01日-107年01月31日為 184天
	- Step 3:繳費年度之待遇薪額\*天數
	- Step 4:總繳費金額/總天數

人事資訊處 試算資料確認

![](_page_23_Picture_1.jpeg)

點擊「確認完成」完成所有資料確認作業 若試算日期少於4筆,系統會詢問是否繼續 新增退休日期或儲存資料進行線上試算

![](_page_23_Picture_29.jpeg)

線上試算

![](_page_24_Picture_1.jpeg)

## 資料欄位僅可瀏覽

若資料有誤,點擊「資料調整」修改資料

![](_page_24_Picture_27.jpeg)

線上試算

![](_page_25_Picture_1.jpeg)

## 點擊「查詢」則會刪除現行資料、重新取 得現職及年資資料

![](_page_25_Picture_25.jpeg)

線上試算

![](_page_26_Picture_1.jpeg)

![](_page_26_Picture_21.jpeg)

![](_page_26_Picture_22.jpeg)

線上試算

![](_page_27_Picture_1.jpeg)

28

#### 點擊「檢視」可切換不同呈現方式

呈現方式 ● 同一方案不同預計退休生效日 ● 同一預計退休生效日不同方案 退休方案 √ 月退休金+一次補償金 √ 月退休金+月補償金 √ 兼領月退金+一次補償金 √ 兼領月退金+月補償金 √ 一次退休金 √全選 預計退休生效日 √ 全選 √ 107年08月01日 檢視 同一方案不同預計退休生效日 名:測試三 姓 職 稱:大學教師 退休方案 月退休金+月補償金 各年度每月退休所得 月退休金+一次補償金 兼領月退金+一次補償金 兼領月退金+月補償金 一次退休金 107年08月01日 107年08月01日 107年08月01日 107年08月01日 107年08月01日 107.7.1~108.12.31 67,556 67,556 43,302 43,302 19,047 早現方式 ◎ 同一方案不同預計退休生效日 ◎ 同一預計退休生效日不同方案 退休方案 √ 月退休金+一次補償金 √ 月退休金+月補償金 √ 兼領月退金+一次補償金 √ 兼領月退金+月補償金 √ 一次退休金 √全選 √ 107年08月01日 預計退休生效日 → 全選 檢視 同一預計退休生效日不同方案姓 名:測試三 職 稱:大學教師 預計退休日 各年度每月退休所得 107年08月01日 月退休金+一次補償金 月退休金+月補償金 兼領月退金+一次補償金 兼領月退金+月補償金 二次退休金 107.7.1~108.12.31 67,556 67,556 43,302 43,302 19,047

線上試算

![](_page_28_Picture_1.jpeg)

## 點退休方案連結可查看明細及匯出試算結 果

![](_page_28_Figure_3.jpeg)

線上試算

![](_page_29_Picture_1.jpeg)

## 點「展算至118年退休金」可查看歷年可支 領金額

![](_page_29_Figure_3.jpeg)

![](_page_29_Picture_37.jpeg)

線上試算

![](_page_30_Picture_1.jpeg)

## 點金額數字連結可查看計算公式及說明

![](_page_30_Picture_22.jpeg)

已校對資料人員

![](_page_31_Picture_1.jpeg)

#### 已校對資料人員

#### – 點擊「檢查」可直接進行試算

![](_page_31_Picture_25.jpeg)

已試算過之人員

![](_page_32_Picture_1.jpeg)

![](_page_32_Picture_22.jpeg)